# Managing Employees Timesheets Manager's Guide

Contact Payroll or HR for additional information or help.

Timeclock kiosk (tablet) is ONLY to be used for clocking in and out.

Login to your Greenshades account. Click "Employee Management"

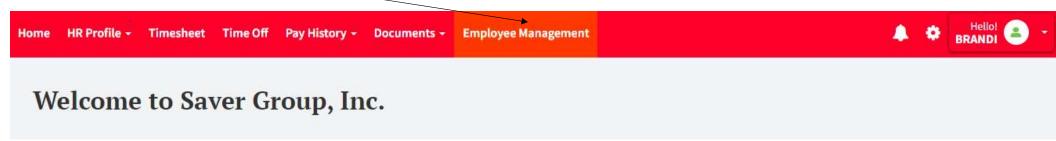

If you do not want your most recent paystub to show, just click this arrow and it will be hidden.

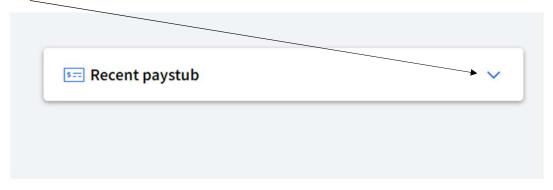

#### **Employee List**

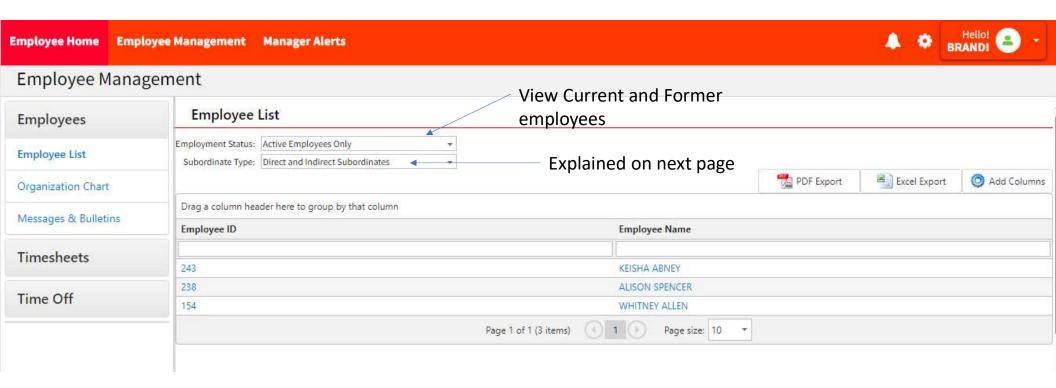

Night Managers are listed as "Assistant Manager Hourly" in our system.

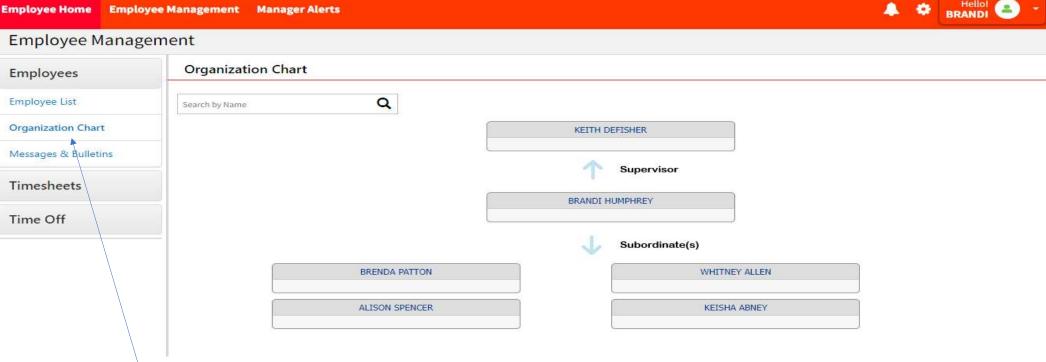

The organizational chart shows your supervisor's name and all your subordinates.

It is set up as the Assistant Store Manager is the supervisor for all store employees, with the Store Manager being the ASM's supervisor. This is so the ASM can approve time as well.

If you cannot see someone, or see someone that you shouldn't, contact payroll or HR immediately.

If an hourly employee is doing payroll, their time will not show up in the timesheets. Their hours must be typed into the excel export (explained later).

You can see who is currently clocked in.

Make sure "Direct and Indirect Subordinates" is selected.

If you know that someone clocked in, but it is now showing, you will have to "Send Logs." — This on another slide.

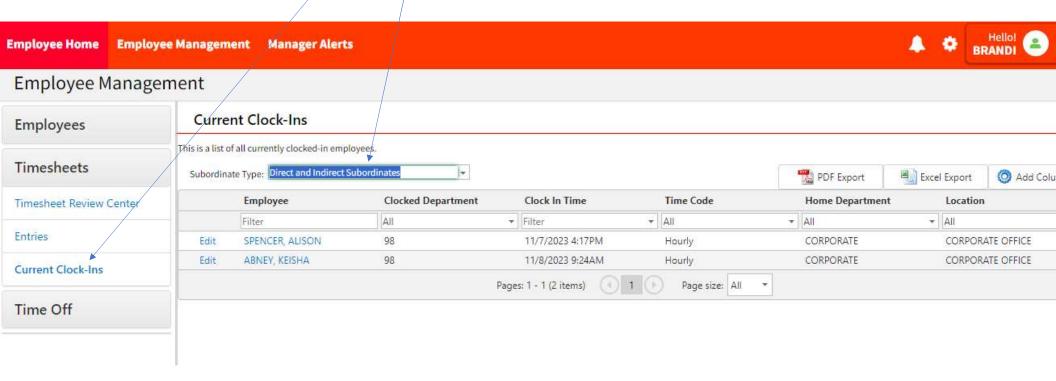

## Review Time - Daily

Timesheets

Timesheet Review Center

Entries

Current Clock-Ins

Time Off

Check to see if anyone forgot to clock out.

If any dates are yesterday's date, the employee forgot to clock out.

Click Edit to clock the employee out

If Greenshades shows that no one clocked out the previous day, it probably means that the kiosk is not connected to the internet.

Follow the instructions on the Lost Internet Connections page.

| Employee            | Clocked Department | Clock In Time     |        | Home Department | Location |   |
|---------------------|--------------------|-------------------|--------|-----------------|----------|---|
| Filter              | All                | Filter            | ▼ Ail  | → All           | ▼ All    | * |
| Edit                |                    | 1/30/2024 9:09PM  | Hourly |                 |          |   |
| Edit                |                    | 1/31/2024 10:35AM | Hourly |                 |          |   |
| Edit Edit Edit Edit |                    | 2/1/2024 11:57AM  | Hourly |                 |          |   |
| Edit                |                    | 2/1/2024 2:06PM   | Hourly |                 |          |   |
| Edit                |                    | 2/1/2024 2:32PM   | Hourly |                 |          |   |
| Edit                |                    | 2/1/2024 2:55PM   | Hourly |                 |          |   |
| Edit                |                    | 2/1/2024 3:46PM   | Hourly |                 |          |   |

#### Review Time - Daily 1. Click Entries Timesheets 2. Make sure your employees and dates are selected correctly. Timesheet Review Center You can review by each day by clicking this arrow. Entries Current Clock-Ins Time Off This is a list of all Timesheet entries. Use the filter to search for a particular time period. Subordinate Type: Direct and Indirect Subordinates Filter by: Pay Period End Date → 11/11/2023 **Entries** PDF Export Excel Export Add Columns Date Worked \* Employee Start Date **End Date** Time Worked Time Code Department Work Location Position **Entry Type** → | A|| \* All Filter ▼ Filter ▼ Filter → AII Date Worked 11/7/2023 (3 Entries, 9.00 hours) Date Worked 11/8/2023 (5 Entries, 13.97 hours) Date Worked 11/9/2023 (3 Entries, 33.17 hours) Date Worked 11/10/2023 (1 Entries, 9.10 hours)

Page 1 of 1 (4 items) 1

Page size: 10

#### Review Time Continued

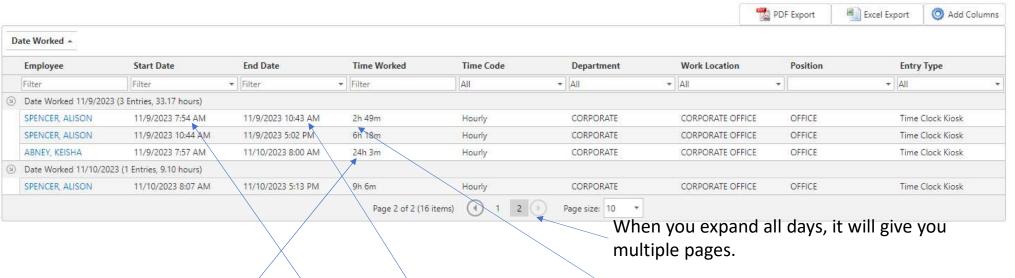

This will give you the employee's clock in and out time, along with their time worked.

If an employee has a large number of hours, he/she probably didn't clock in or out and you will have to edit their time. You cannot edit the employee's time from this page.

It will also show an employee's 10 minute break and how many minutes the break lasted.

| SPENCER, ALISON | 12/6/2023 8:01 AM | 12/6/2023 3:03 PM | 7h 2m | Hourly | CORPORATE    | CORPORATE OFFICE | OFFICE | Time Clock Kiosk |
|-----------------|-------------------|-------------------|-------|--------|--------------|------------------|--------|------------------|
| SPENCER, ALISON | 12/6/2023 3:03 PM | 12/6/2023 3:34 PM | 31m 4 | Hourly | 10 MIN BREAK | CORPORATE OFFICE | OFFICE | Time Clock Kiosk |
| SPENCER, ALISON | 12/6/2023 3:34 PM | 12/6/2023 3:36 PM | 2m    | Hourly | CORPORATE    | CORPORATE OFFICE | OFFICE | Time Clock Kiosk |

#### Timesheet Review Center

- The timesheet review center is basically the employee's timecard.
- The timesheet will only show a complete punch clock in and clock out.

▲ Warning! This timesheet may not be submitted for review because you are currently clocked in.

• A warning shows at the top of the timesheet if the employee is clocked in.

#### Spotting an Error on Timesheet

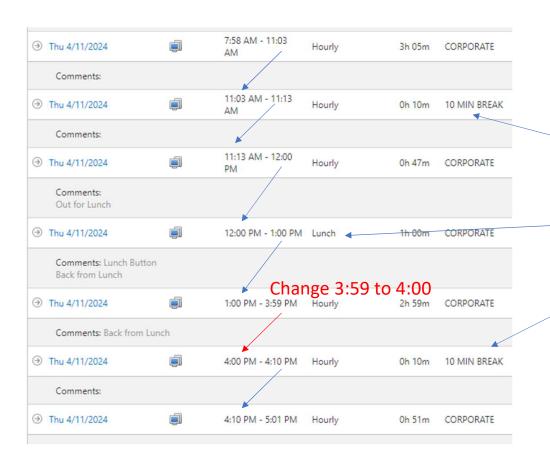

Each blue arrow to the left is showing the end punch being the same as the start punch on the next line.

The red arrow is showing that the employee is not being paid for 1 min.

Look to see how long 10 Min Breaks are and lunch breaks.

Compare the schedule to their daily hours.

| Week #1   | Date     | Total Hours | Payable Hours |
|-----------|----------|-------------|---------------|
| Sunday    | 04/07/24 | 00h 00m     | 00h 00m       |
| Monday    | 04/08/24 | 09h 03m     | 08h 04m       |
| Tuesday   | 04/09/24 | 08h 04m     | 08h 04m       |
| Wednesday | 04/10/24 | 09h 00m     | 08h 00m       |
| Thursday  | 04/11/24 | 09h 03m     | 08h 03m       |
| Friday    | 04/12/24 | 08h 15m     | 07h 15m       |
| Saturday  | 04/13/24 | 00h 00m     | 00h 00m       |
| Total     |          | 43h 25m     | 39h 26m       |

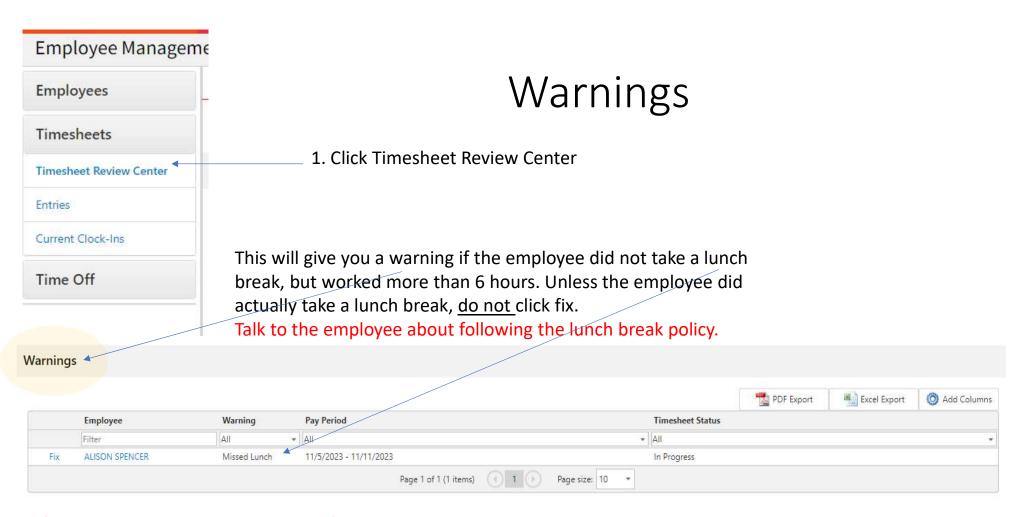

If an employee takes a lunch break after 6 hours, this warning will still show because they should have not worked a continuous 6 hours without taking a lunch break.

#### Overlapping Warning

Overlapping warning must be fixed. This means that the employee is being paid for a time frame twice.

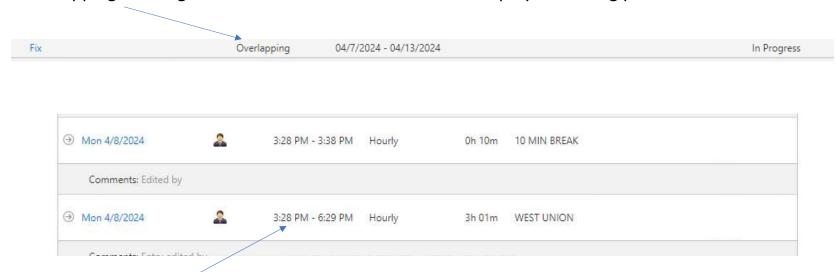

Employee is being paid for 3:28 to 3:38 two times.

This 3:28 needs to be changed to 3:38.

#### **Breaks**

- Employees should not work more than 4 hours at a time without taking a break.
- You will not receive a warning, but it's easy to spot on their timesheet.

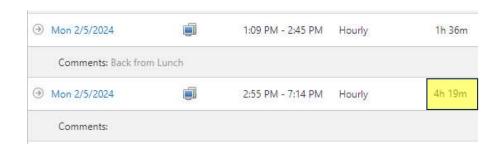

#### Working at a Different Store

- When your store employee works at a different store, it will be on your timesheet.
- If the employee changes their work location on the kiosk when he/she clocks in/out, it will show on their timesheet that it was a different location.

| Time Code | Department | Work Location       | Position           | Total Hours | Payable Hours |
|-----------|------------|---------------------|--------------------|-------------|---------------|
| Hourly    | RICHMOND   | BEREA T-SHED II     | TOBACCO<br>MANAGER | 08h 05m     | 08h 05m       |
| Hourly    | RICHMOND   | RICHMOND<br>TOBACCO | TOBACCO<br>MANAGER | 28h 54m     | 28h 54m       |
| Lunch     | RICHMOND   | RICHMOND<br>TOBACCO | TOBACCO<br>MANAGER | 01h 30m     | 00h 00m       |
| Total     |            |                     |                    | 38h 29m     | 36h 59m       |

The employee's timesheet total will be 36.98. In the explanation column, write "8.08 at Berea 2"

To convert minutes to a decimal, just divide by 60.

• If the employee does not change their location on the Kiosk, you can still put it in the explanation column on your timesheet. The manager at the other store will not have access to that employee's timesheet. Your store will be charged for the hours if not changed.

#### Approve Vacation

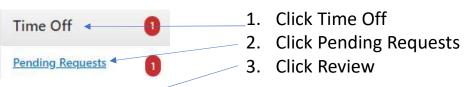

|        | Employee | Туре     | Time Off (Date Range) | Request Submission Date | Hours  | Employee ID |
|--------|----------|----------|-----------------------|-------------------------|--------|-------------|
| 4      | Eilter   | All 🔻    | Filter ▼              | Filter ▼                | Filter | Filter      |
| Review |          | Vacation | 3/3/2024 - 3/8/2024   | 11/8/2023               | 40.00  | 104         |

#### 4. Deny or Approve request

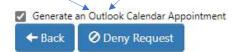

✓ Approve Request

Employee's can only request vacation in 8 hour increments. However, a manager can enter 4 hours on their timesheet. Only enter 8 or 4 hours a day.

Click Add Entry

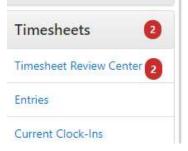

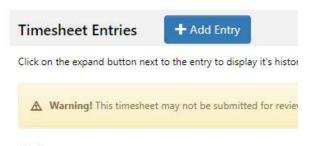

- 2. Change Code to Vacation
- 3. Change the dates and times

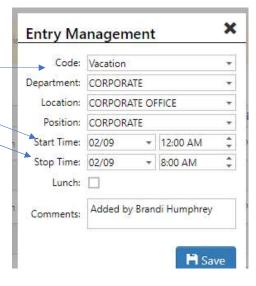

#### Store Manager or Assistant Manager Vacation

- A manager cannot see their own timesheet or their supervisor's timesheet.
- When the Assistant Manager takes vacation, the Store Manager can enter their vacation and approve.
- When the Store Manager takes vacation, the Operations Supervisor will need to approve the requested vacation.
- The vacation time may have to be manually entered on the timesheet because your own timesheet will not export.
- For it to be paid, make sure it's in Greenshades and on your timesheet.

#### Tobacco Employees

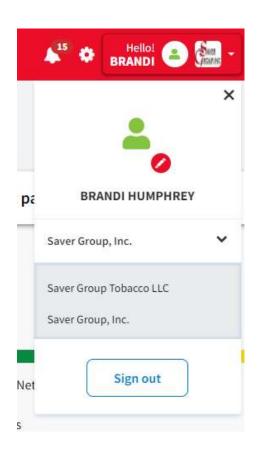

To view Tobacco employees, select the Saver Group Icon in the top right corner, and select Saver Group Tobacco, LLC.

Tobacco Employees must use their own kiosk to clock in and out.

This kiosk may be located on a separate tablet, the register, or tobacco computer.

Ask Brandi if you are unsure where to find the kiosk.

#### New Employees

- New employees cannot clock in or out on the timeclock until their information is sent to payroll.
- Employee needs to fill out a new hire time log until employee is able to clock in.
  - Once the store gets an email saying that the employee can clock in, fax the new hire time log to payroll.

It's best not to hire employees on Saturday. You will not be able to complete payroll until the office has a chance to put that employee in the system.

#### Employee's Submitting Their Time

- At the end of the employee's workweek, we would like for them to submit their own hours by logging into their account and hitting "Sign and Submit."
- This can only be done when they are clocked out.
- We <u>cannot</u> require an employee to stay after they clock out to submit their timesheet.
- This task is voluntary only, but it's to the advantage of the employee to ensure they are going to be paid correctly.
- If they do not submit their timesheet, have them sign a printout.

#### Kiosk Not Responding

If your tablet is not responding, try restarting your tablet.

Use the keyboard that came with the tablet if touchscreen does not work.

Restart the kiosk every week or two.

1. On the timeclock, click this button.

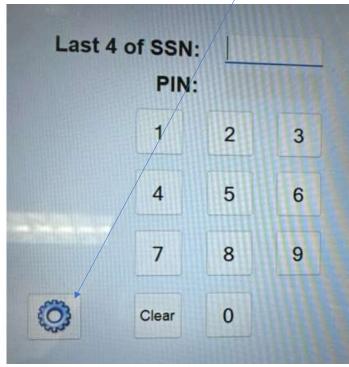

#### Lost Internet Connection

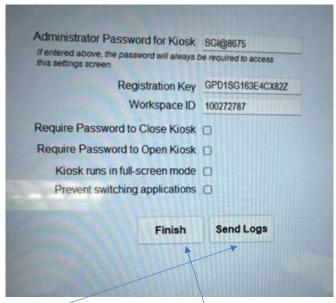

Employees should be able to clock in/out if there is no internet at the store.

However, the information will not transfer to Greenshades online until the internet comes back on.

This step does not have to be done weekly. If you feel that you are missing time clock punches, you may need to do this. This sometimes happens when you lose internet connection.

- 2. You will have to enter the password. SGt@8675 Do not give password out!

  If you do not have internet, do not enter password.
- 3. Click Send Logs. DO NOT CHANGE ANYTHING ELSE.

4. Click Finish. This will bring you back to the timeclock.

# Submitting Payroll (Sunday or Monday)

#### 1. Click Timesheet **Review Center**

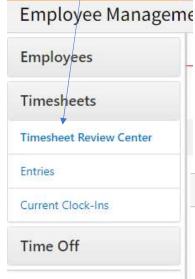

#### **Print Timesheets**

If an employee does not submit their timesheet, print a timesheet for them and have them sign it. Keep it like you current keep timecards.

CORPORATE

2. Click View

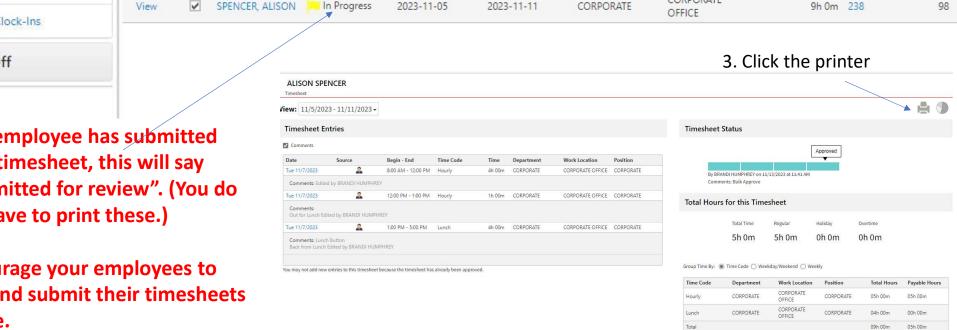

If an employee has submitted their timesheet, this will say "Submitted for review". (You do not have to print these.)

**Encourage your employees to** sign and submit their timesheets online.

### Forget to print timesheet before approving?

• If you approved the timesheet before you printed those that did not submit online, you will need to look at each individual timesheet.

You can add "Submitted By" to the end of your columns. This will not affect the timesheet.

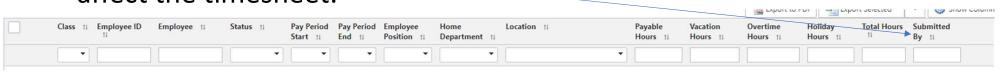

or

Look at the timesheet for each employee. When you put your mouse on the third bar, it will change to the picture on the right.

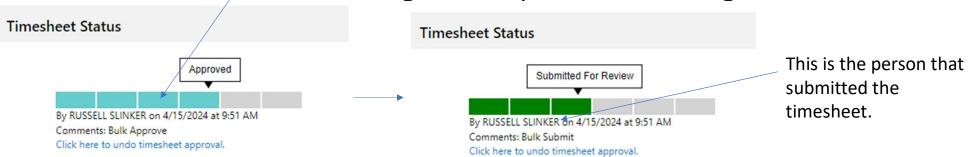

#### Step # 1

On Sunday, go to "Timesheet Review Center." Make sure you are on seeing all employees and on the correct dates.

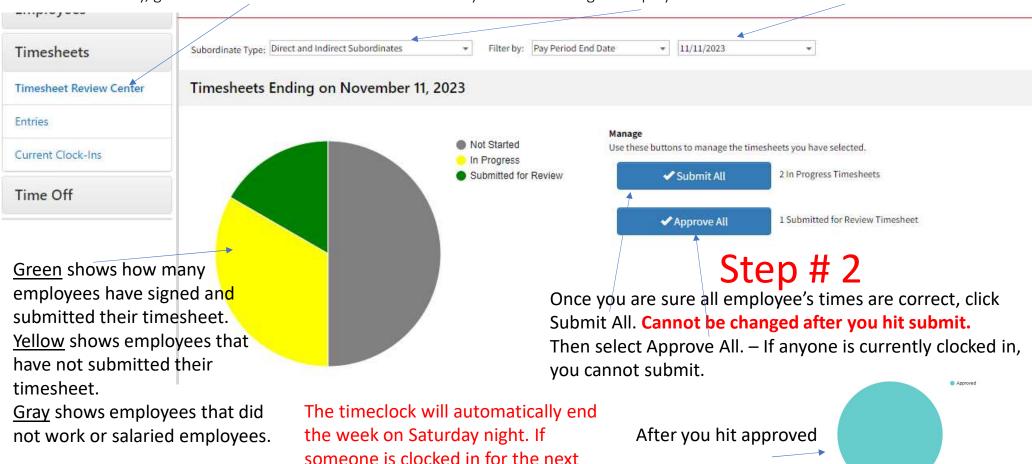

week, you can submit and approve.

#### Step # 3

### Send Timesheet to Payroll

Click Add Columns
A list of columns to add will drop down.

Drag the columns in this order. (You should only have to do this the first time.)

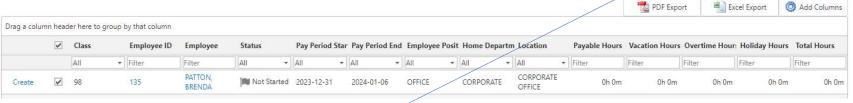

Create/View (no heading)

Check Mark Box

Class

**Employee ID** 

**Employee** 

Status

Pay Period Start

Pay Period End

**Employee Position** 

Home Department

Location

Payable Hours

**Vacation Hours** 

**OT Hours** 

**Holiday Hours** 

**Total Hours** 

You will not have to add all the columns. There will be default columns shown.

To put columns in this order, just select a (left click) heading, hold the left button on the mouse, and drop it (let go of the left button) where you would like it.

If these columns are not in this order, your timesheet will not be correct.

<u>Use Firefox if you get an error that will not allow you to insert more columns.</u>

# Send Timesheet to Payroll Continued Step # 4 Step # 5 Regular time worked

Click this box to select all employees.

**Click Export Selected** 

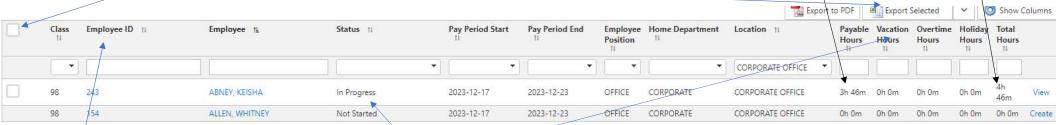

Includes lunch hours

After these steps, an excel spreadsheet should appear.

All employee should show up on this, even the ones that did not work. Make sure all employees are listed.

If the ASM is exporting, the Store Mgr and ASM will not show up. If Store Mgr is exporting, the Store Mgr will not show up.

Do not delete anyone from spreadsheet! – If they have quit, send in a PAR to remove

Vacation hours should show if it was approved by a manager in Greenshades.

Salaried employees will show as "Not started"

Headers can be arranged by dragging and dropping to another spot.

Step # 6

Click here to highlight the entire spreadsheet

Step # 7

Right click anywhere in the gray (highlighted) area and click copy.

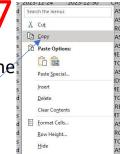

Step#8

Go to your timesheet (from Payroll) that payroll sends out weekly.

Sheet3

At the bottom, left side, you will click on the input tab.

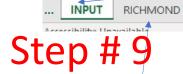

Right click your mouse in cell A1. Click Paste

| 1 | А     | В        | С        | D          | E                | F              | G        | Н               | 1        | J          | K        | L          | M          | N           | 8  |
|---|-------|----------|----------|------------|------------------|----------------|----------|-----------------|----------|------------|----------|------------|------------|-------------|----|
| 1 | Class | Employee | Employee | Status     | Pay Period Start | Pay Period End | Employee | Home Department | Location | Payable Ho | Vacation | H Overtime | Holiday Ho | Total Hours |    |
| 2 | 64    |          |          | InProgress | 2023-12-24       | 2023-12-30     | STOCK    | RICHMOND        | RICHMON  | 5hr 46m    | (        | 0          | 0          | 5hr 46m     | 10 |
| 3 | 64    |          |          | NotStarted | 2023-12-24       | 2023-12-30     | CASH     | RICHMOND        | RICHMON  | 0          | (        | 0          | 0          | 0           | 12 |
| 4 | 64    |          |          | InProgress | 2023-12-24       | 2023-12-30     | MTCUTR   | RICHMOND        | RICHMON  | 17hr 12m   | (        | 0          | 0          | 18h 4m      | 13 |
| 5 | 64    |          |          | NotStarted | 2023-12-24       | 2023-12-30     | CASH     | RICHMOND        | RICHMON  | 0          | (        | 0          | 0          | 0           | 14 |
| 6 | 64    |          |          | InProgress | 2023-12-24       | 2023-12-30     | CASH     | RICHMOND        | RICHMON  | 4hr 45m    |          | 0          |            | 5h 15m      | 16 |
|   |       |          |          |            |                  |                |          |                 |          |            |          | Ste        | U H        | TZ.         | 17 |
|   |       | $C^{+}$  | Ц1       |            |                  |                |          | Click or        | า งดนา   | store      |          |            |            |             | 18 |

Step #10

Highlight all the employee ID's.
This warning box should come up.
Click the box.

Step #11

Click "Convert to Number."

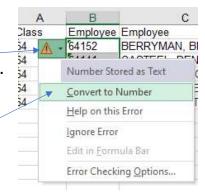

Click on your store name tab. All numbers should populate to this tab. If they do not, Brandi or payroll can help. Do not change

formulas or numbers. Step #1.

Add explanations beside employee's names as needed.

... Step #14

Email spreadsheet to

<u>timesheet@savergroup.com</u>.

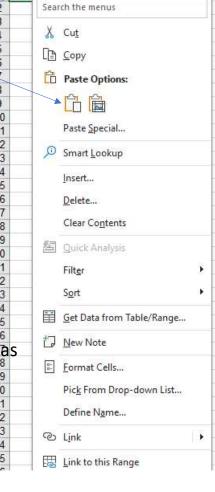

### Information of Person Exporting Time

#### **Hourly Associates, Vacations for Salaried Managers**

- You will not be able to see your hours under the management tab.
- You can review your timesheet under your own personal account, but you cannot make adjustments.
  - If you need adjustments made, you can contact your Operations Supervisor or Brandi Humphrey.

| Class | Employee ID | Employee       | Status         | Pay Period<br>Start | Pay Period End | Employee<br>Position | Home<br>Department | Location | Payable<br>Hours | Vacation<br>Hours | Overtime<br>Hours | Holiday<br>Hours | Total<br>Hours |
|-------|-------------|----------------|----------------|---------------------|----------------|----------------------|--------------------|----------|------------------|-------------------|-------------------|------------------|----------------|
| 902   | 101         | EMPLOYEE<br>#1 | Not<br>Started | 2024-01-28          | 2024-02-03     | TOBCLK               | CORPORATE          | LOCATION | 0h 0m            | 0h 0m             | 0h 0m             | 0h 0m            | 0h 0m          |
| 902   | 1102        | EMPLOYEE<br>#2 | Not<br>Started | 2024-01-28          | 2024-02-03     | TOBCLK               | CORPORATE          | LOCATION | 0h 0m            | 0h 0m             | 0h 0m             | 0h 0m            | 0h 0m          |
|       |             |                |                |                     |                |                      |                    |          |                  |                   |                   |                  |                |

Because you cannot see yourself on the management side, you will not be on the Excel export for Payroll.

You will need to manually enter yourself. However, you only have to enter the highlighted information (Employee ID, and hours)

Hours must be in the "0h 0m" format to work correctly -- you can find these numbers on your individual timesheet.

#### Did you notice an error after approval?

Do <u>not</u> send the timesheet if it is not correct.

- The time on the timesheet must equal the time in Greenshades.
- The only difference can be Jury Duty and Bereavement. Put this information in the explanation column.
- Notify Payroll or HR that you need an employee's approval undone.
   Once undone, you can fix the error and send payroll.

#### What To Keep

At the end of each week, you will need to keep the following:

- 1. Your timesheet
- 2. Your schedule
- 3. Any signed timesheets from employees that did not submit online.

# Fixing Employee Punch Errors

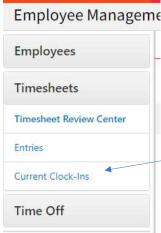

Employee Manageme If someone forgot to clock in, have them clock in.

- 1. Click to see the list of current clock-ins.
- 2. Click edit by the employee's name
- 3. Change their clock in time. Just highlight the time and type what time the employee arrived at work.

If the employee's name does not show up on this list, but they clocked in, you will have to Send Logs.

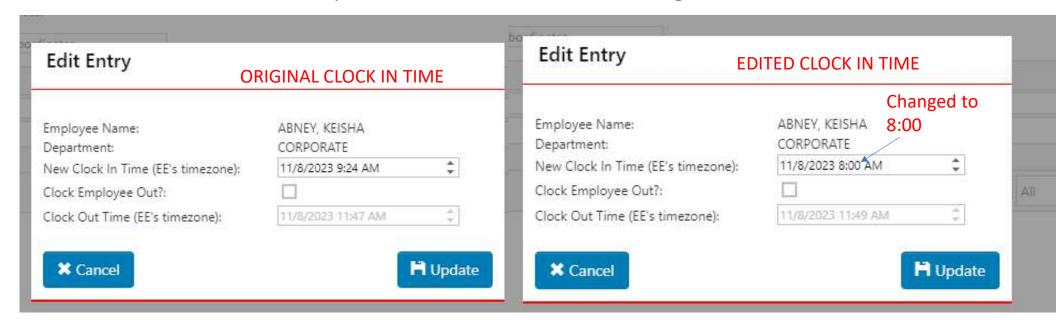

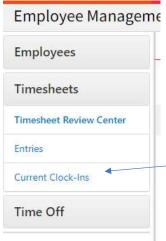

#### Employee Forgot to Clock Out

Every morning, you should check to see if anyone forgot to clock out the night before. Go to "Current Clock-Ins" Look at the list and see if the Clock In Time for anyone is yesterday's date.

If it is, they have not clocked out for the day.

- 1. Click "edit" by the employee's name.
- 2. Check this box.
- 3. Edit the date and time the employee clocked out. Be sure to check that AM or PM is correct.
- 4. Click "update"

If the employee's "New Clock In Time" on this screen is what their Clock Out Time should be, it means that that employee did not clock back in for lunch or break.

Next page will explain how to adjust.

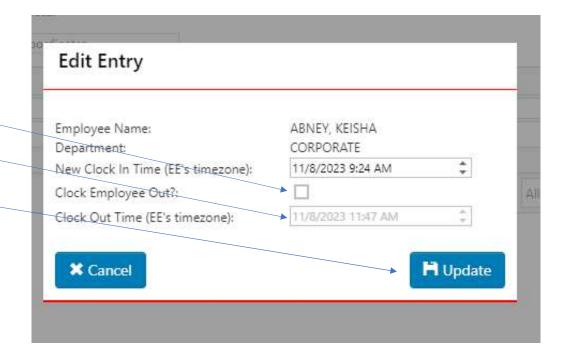

#### Employee Did Not Clock In from Break or Lunch

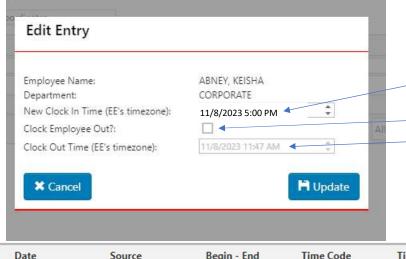

 Date
 Source
 Begin - End
 Time Code
 Time

 → Wed 11/8/2023
 8:00 AM - 12:06 PM
 Hourly
 4h 06m

 → Wed 11/8/2023
 12:06 PM - 5:00 PM Lunch
 4h 54m

 → Wed 11/8/2023
 5:00 PM - 5:02 PM
 Hourly
 02m

If your employee is currently clocked in from yesterday's date, but their "New Clock In Time" is the time that they actually left for the day, the employee probably forgot to clock out for lunch or break.

- 1. Check the box to clock the employee out.
- 2. Edit the employee's Clock Out Time and Date.

Because the employee has to stay clocked in for at least 2 minutes, you will have to add 2 minutes to their time. – We would change her Clock Out Time to 11/8/2023 5:02PM

- 3. Go to the employee's timesheet.
  - -When the employee clocked out for the day, it was really clocking the employee in from lunch. This shows that the employee took a 4 hour and 54 minute lunch break.
- 4. You will have to adjust the end time of her lunch break and the begin and end of the time worked after lunch.

-Click "Wed 11/8/2023" to adjust.

|   | Date          | Source | Begin - End           | Time Code | Time   |
|---|---------------|--------|-----------------------|-----------|--------|
| 9 | Wed 11/8/2023 | 2.     | 8:00 AM - 12:06<br>PM | Hourly    | 4h 06m |
| 9 | Wed 11/8/2023 |        | 12:06 PM - 1:06 PM    | Lunch     | 1h 0m  |
| 9 | Wed 11/8/2023 |        | 1:06 PM – 5:00<br>PM  | Hourly    | 3h 54m |

This is what it will look like when edited properly.

#### Employee Clocked Out Instead of Hitting Transfer

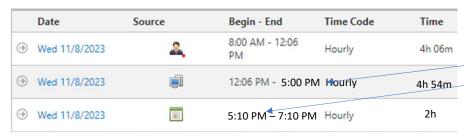

If you notice that an employee's end punch and begin punch are approximately 10 minutes apart, the employee probably accidently clocked out for a break.

The employee will not get paid for this break unless adjusted.

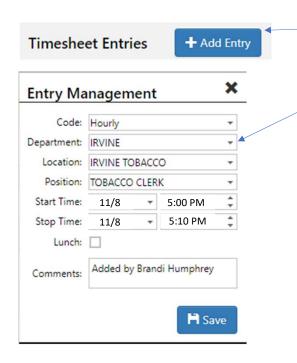

- 1. At the top of the timesheet, click "Add Entry"
- 2. Change Department to "10 MIN BREAK"
- 3. Change the Start Time (Date and Time) and Stop Time (Date and Time) to the times of the 10 minute break. This case it would be from 5:00 PM to 5:10 PM
- 4. Click Save

A 10 minute break entry will be placed on this day for the employee to be paid for.

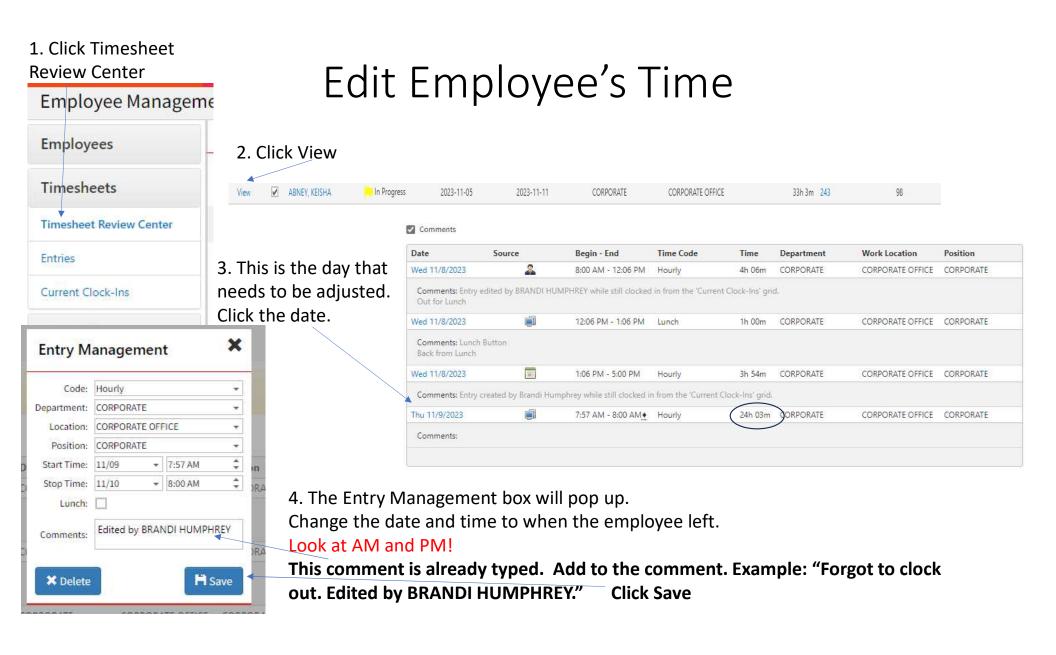

#### Enter Lunch Break

- 1. Forgot to clock in and out for lunch. Click the date.
- 2. This box will pop up.
  Put a check in lunch and enter
  the time the employee went to
  lunch and how long lunch was.
- 3. Click Save

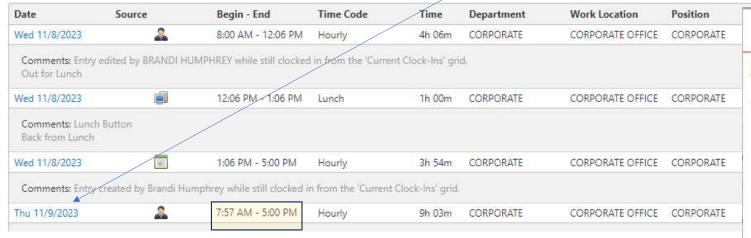

Employee forgot to clock out/in for lunch.

Timesheet Entries

Comments

+ Add Entry

A Warning! This timesheet may not be submitted for review because you are currently clocked in.

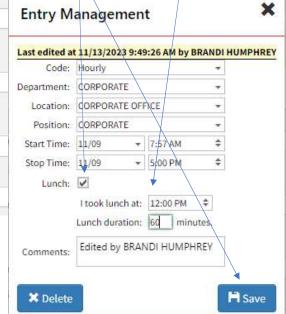

#### Hit Transfer Instead of Clock Out

• If you see that an employe is still clocked in from the day before and "Clock In Department" says "BREAK", the employee probably hit transfer instead of clock out.

#### To Fix:

- 1. Clock the employe out by hitting Edit.
- 2. The employee has to work at least 2 minutes, so you will have to make their end time 2 minutes after their clock in time. In this example, you would make their end time 11/7/23 4:19PM.
- 3. You can then go to the timesheet and delete the 2 minute punch.

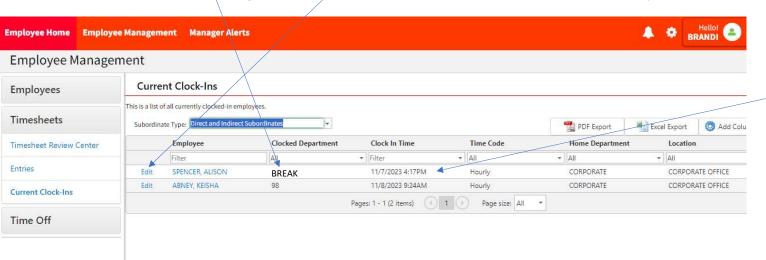

4:17PM is actually the time she left for the day, but shows that she is still clocked in.

#### Hit Transfer Instead of Clock Out For Lunch

- If you see that an employee takes a 30+ minute 10 minute break, this may have been a lunch break that they hit transfer.
- You can do one of two things.
  - 1. You can delete the 10 minute break punch since the employee should not be paid for it. Be careful to make sure you are deleting the correct punch.
  - Or -- This will show that the employee took a lunch break.
  - 1. Make a note of what time the employee took lunch, returned from lunch, and how long it was. Example: Took lunch from 12:00 to 1:00 60 minutes
  - 2. Delete the 10 minute break punch (like above).
  - 3. Go to the punch before the 10 minute break punch and edit the end time of the punch to be the time the employee returned from lunch (example: 1:00)
  - 4. Click go to lunch and enter the time the employee went to lunch and how long the lunch was. (Example: 12:00 and 60 minutes)

# Employee Submits Timesheet Before the End of the Week

- If an employee submits their timesheet before their final day of the week, it will not allow them to clock in again.
- Go into the employee's timesheet and click "Deny" at the bottom.

#### Error Code

- If the timeclock given an employee an error, take a picture of the error and send to Brandi.
- Report timeclock issues to Brandi the same day.
- Do not wait days until you report the issue.

# Employee Login View

### **Employee** Login Screen

#### **Timesheet Entries**

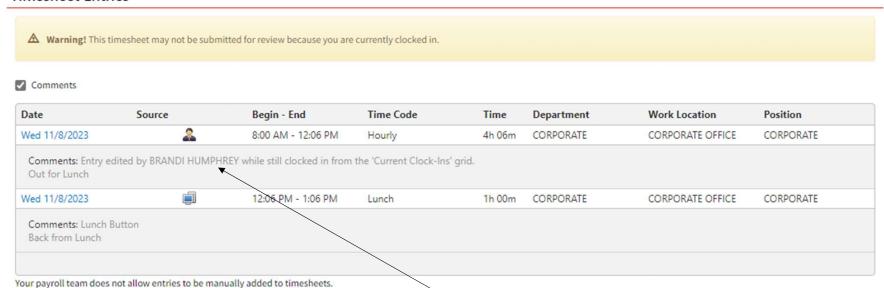

When a manager edit's an employee's time, it will show the employee who edited the time.

### Time off Requests – **Employee** Screen

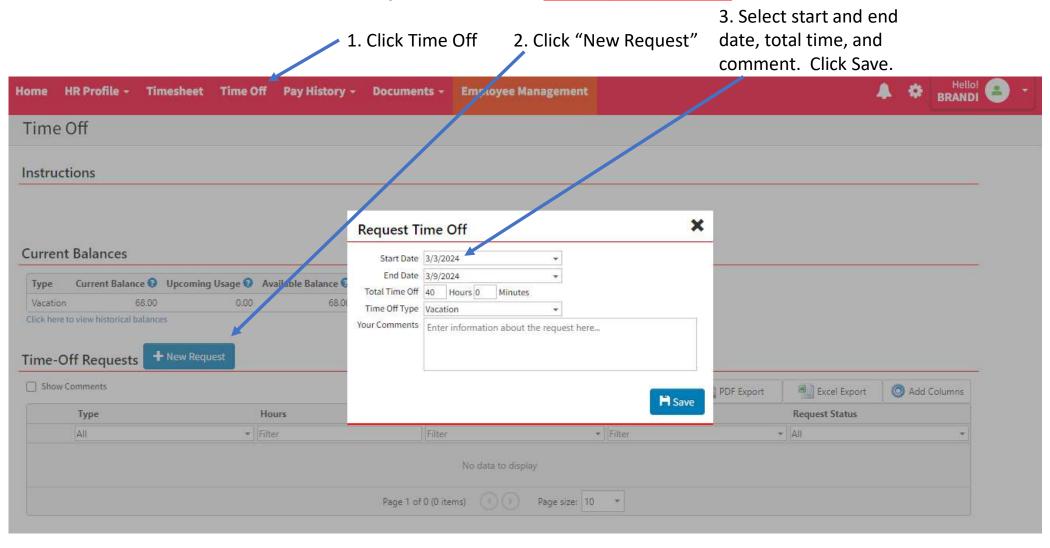

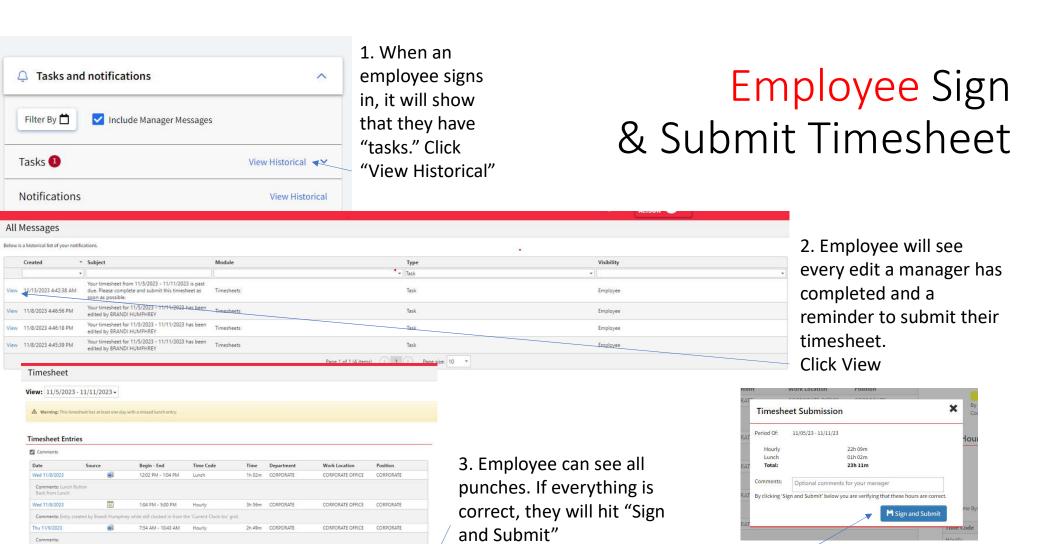

CORPORATE OFFICE

CORPORATE OFFICE

9h 06m CORPORATE

Thu 11/9/2023

8:07 AM - 5:13 PM

4. Pop-up box will ask employee to sign and submit

again. Employee's must ask a manager to change

their time if it's incorrect.